# **How to Create a Bot to Delete Specific SyncroMSP Tickets**

You can create bots that will remove SyncroMSP and MSPbots tickets when specific criteria are met. When creating the bot, you will add blocks for the REST API Call and for deleting the tickets.

You need a successful Syncro MSP integration with MSPbots before performing the steps below. Refer to the article [SyncroMSP Integration Setup](https://wiki.mspbots.ai/x/n0Z2) for help connecting SyncroMSP to MSPBots.

This article has the steps for designing the bot to delete SyncroMSP tickets:

- [1. Create a new bot.](#page-0-0)
- [2. Configure the trigger.](#page-2-0)
- [3. Add a REST API Call block.](#page-4-0)
- [4. Add a Delete MSPBots Tickets block.](#page-4-1)
- [5. Create the Alert block.](#page-5-0)
- [6. Review the trigger.](#page-6-0)
- [7. Configure the REST API Call settings.](#page-6-1)
- [8. Configure the Alert settings.](#page-7-0)
- [9. Save your Settings.](#page-7-1)

#### <span id="page-0-0"></span>**1. Create a new bot.**

- a. Log in to the **[MSPbots](https://app.mspbots.ai/)** app using your Office 365 account.
- b. Navigate to **[Bots](https://app.mspbots.ai/Bots)** on the left menu then click the **New Bot** button on the Bots screen.

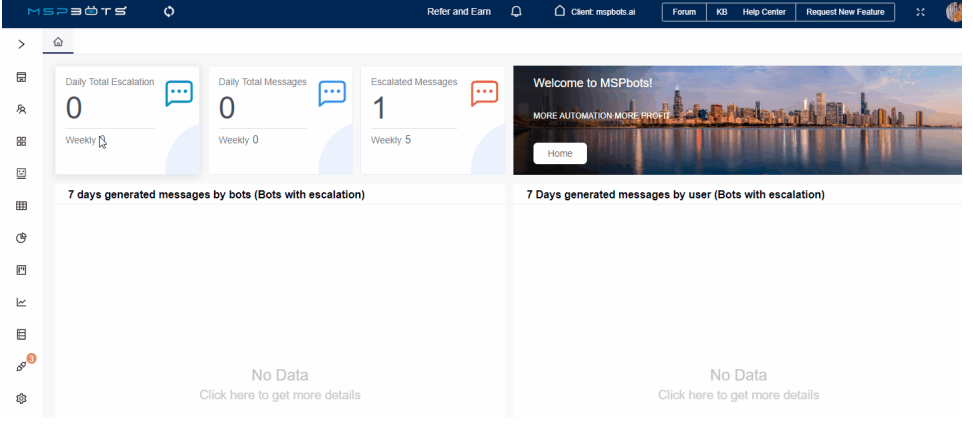

You can also start creating a bot from a widget on your dashboard. Hover over the ellipsis icon on the widget and select **Create Bot**.

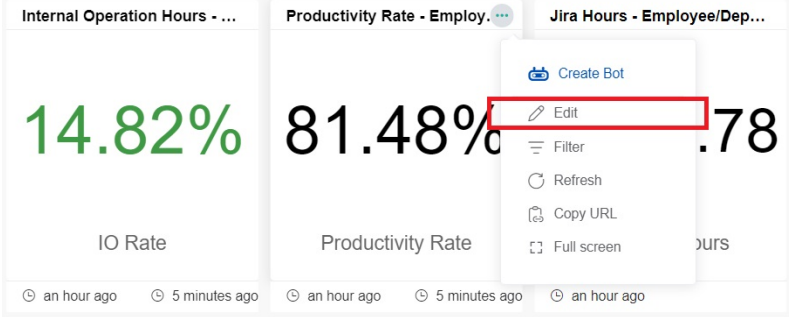

c. When the Create a new bot window appears, select **Start From Blank** > **Trigger**.

d. Fill the fields in the Create a new bot window.

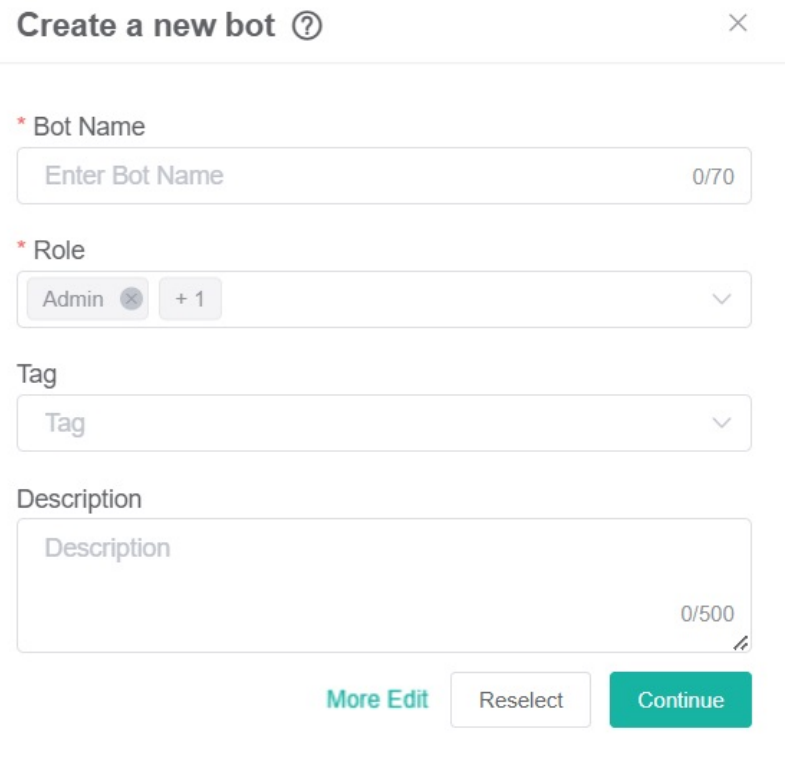

- Enter a name in the **Bot Name** field.
- Identify the **Role** that will have access to the bot. You can select multiple roles.
- Add a clear **Description** of the bot. (Recommended)

Click **More Edit** and fill out the required fields.

More Edit

Template Type Quality Assurance Bot  $\checkmark$ Type \* Status Custom  $\checkmark$ Requested  $*$  DA Client mspbots.ai  $\checkmark$ 计时期结构  $*$  PO \* Jira Number PO Jira Number  $\checkmark$ Shared Default Install  $\bigcirc$  $\bigcirc$ 

e. When done, click the **Save** button. This action opens the screen with the details and settings for your new bot.

Cancel

Save

# <span id="page-2-0"></span>**2. Configure the trigger.**

a. On the screen with the bot details, click the **Design** tab to open the Trigger window.

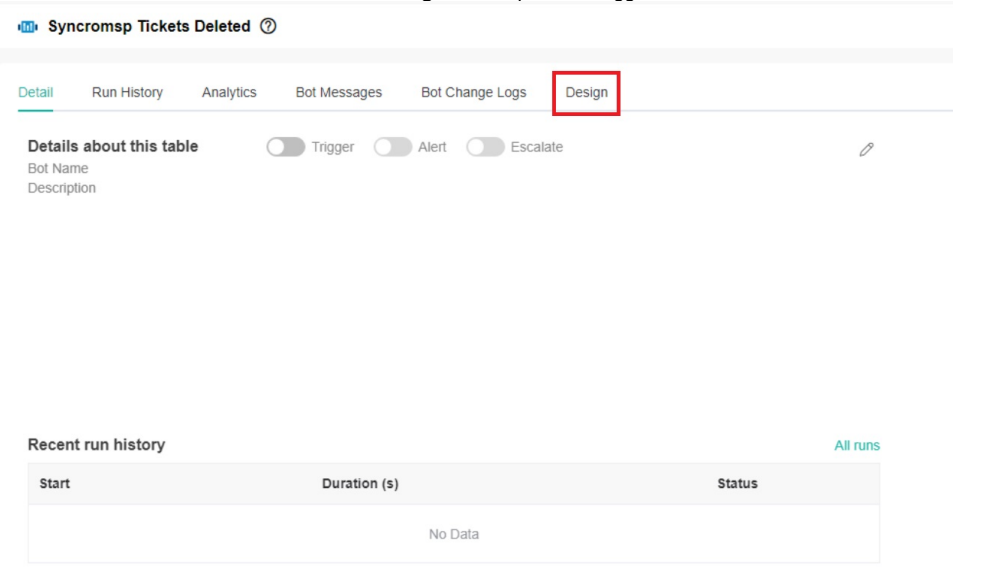

b. Do the following in the **Trigger** window:

#### Trigger

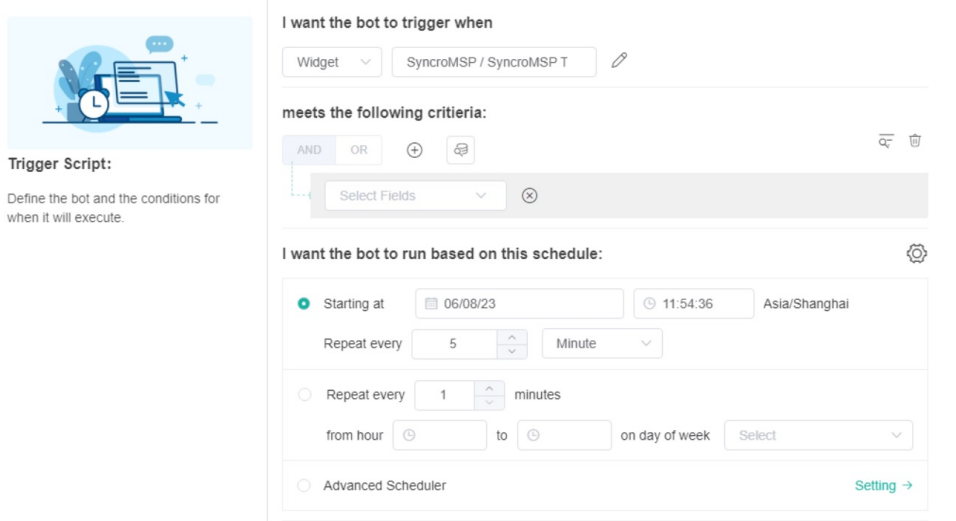

i. Under the section **I want the bot to trigger when**, identify the bot trigger by selecting **Widget** and **SyncroMSP / SyncroMSP Ticket Status is to be deleted**. from the dropdown menus.

 $\times$ 

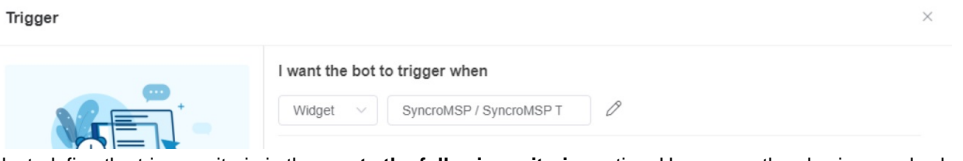

ii. Next, define the trigger criteria in the **meets the following criteria** section. Hover over the plus icon and select **+Add Group** or **+Add Condition**.

meets the following critieria:

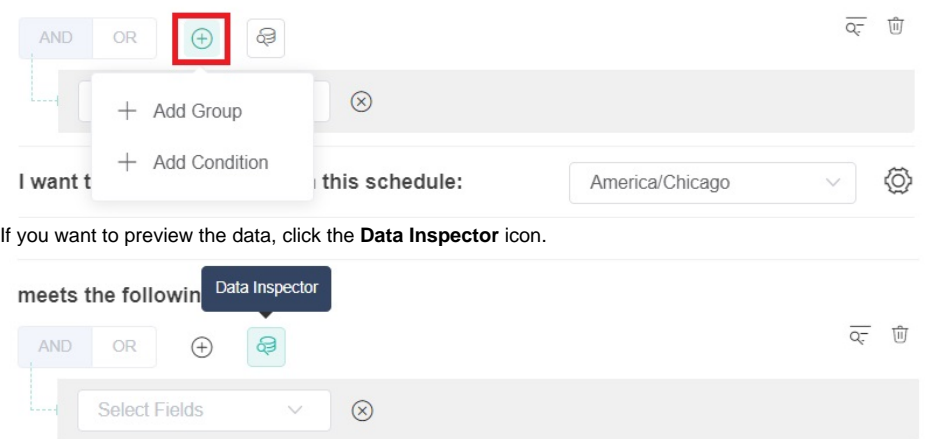

iii. Then go to the **I want the bot to run based on this schedule** section and set the time and frequency for running the bot.

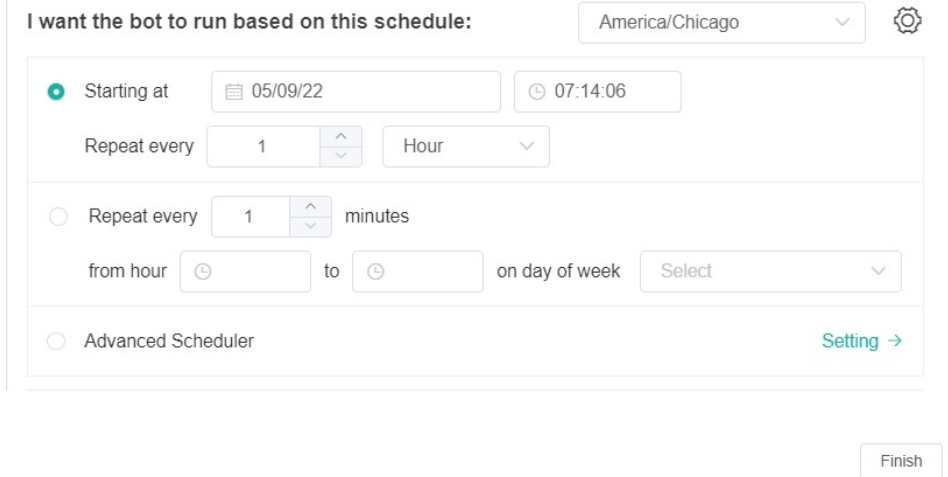

iv. When done, click the **Finish** button. You will be back to the screen with the bot's details.

### <span id="page-4-0"></span>**3. Add a REST API Call block.**

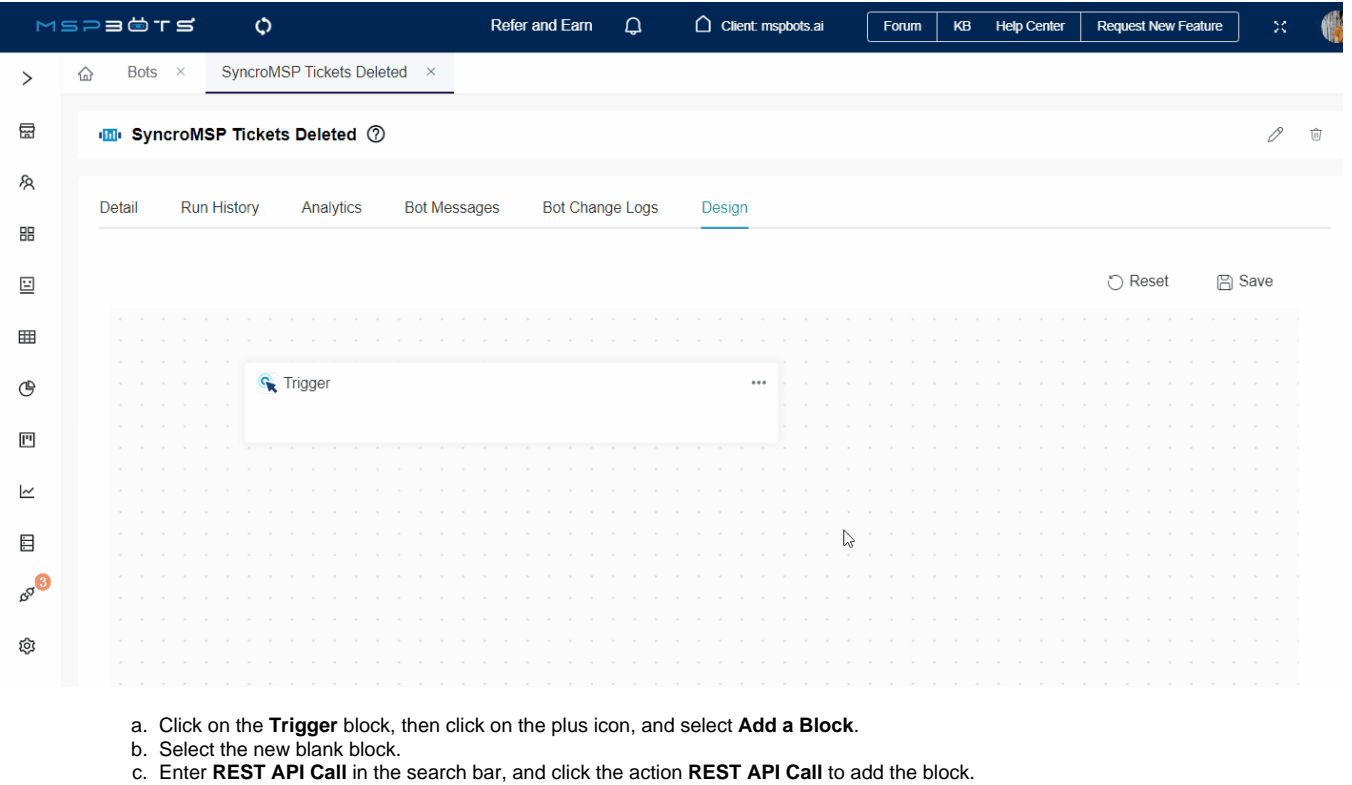

<span id="page-4-1"></span>**4. Add a Delete MSPBots Tickets block.** 

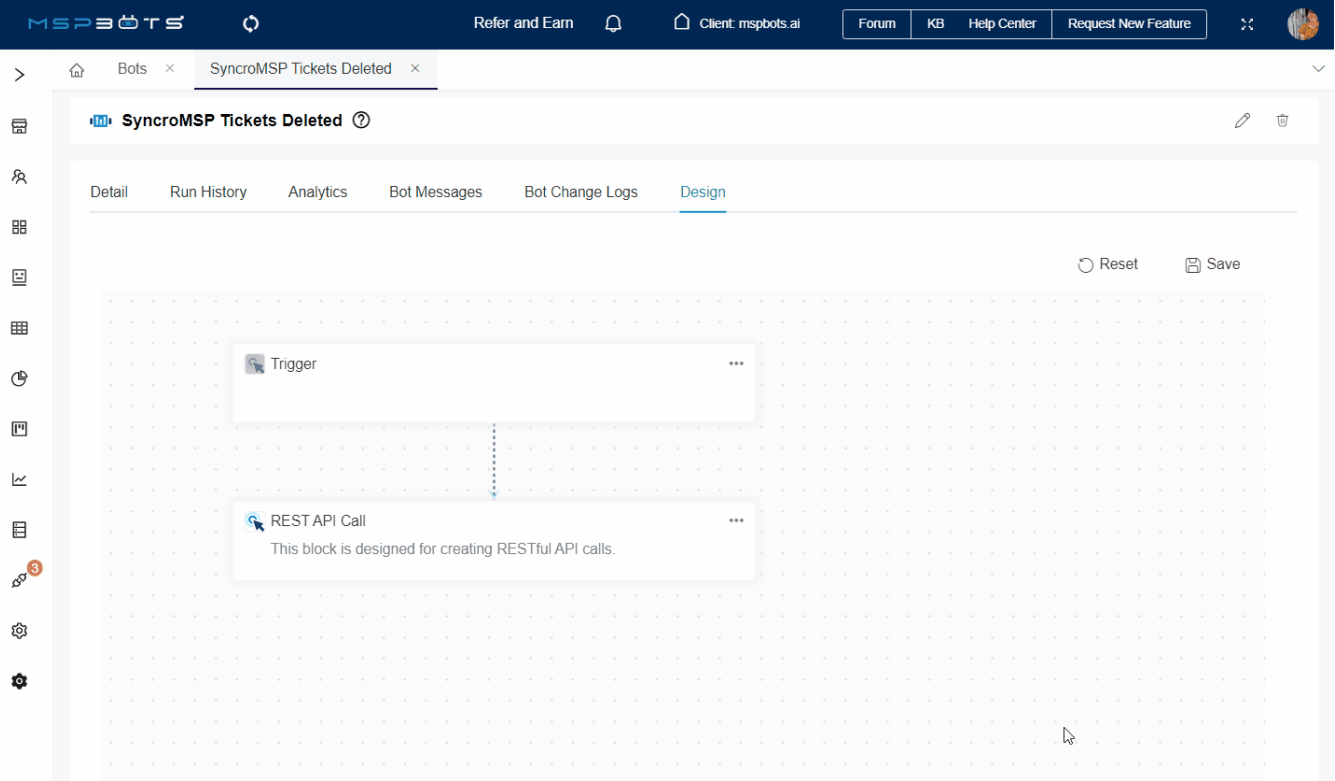

a. Click on the **REST API Call** block, then click on the plus icon, and select **Add a Block**.

b. Select the new blank block.

c. Enter **Delete MSPbots Tickets** in the search bar, and click the action **Delete MSPbots Tickets** to add the block.

#### MSPEÖTS  $\ddot{\circ}$ Refer and Earn  $\mathbf{Q}$  $\bigcap$  Client: mspbots.ai Forum | KB Help Center Request New Feature SyncroMSP Tickets Deleted x Bots  $\times$  $\mathrel{\widehat{\mathstrut\rm m}}$  $\rightarrow$  $\boxplus$ **ID** SyncroMSP Tickets Deleted 2 0  $\hat{\mathbb{U}}$ 匁 Detail Run History Analytics **Bot Messages Bot Change Logs** Design 昍  $\Xi$ ○ Reset **圖** Save ₩ ල  $\mathbf{I}^{\mathbf{u}}$ RESTAPI Call  $\ddot{\phantom{0}}$  $\overline{\sim}$ This block is designed for creating RESTful API calls.  $\boxminus$ **BOB ED** Delete MSPbots Tickets ... ශ Remove SyncroMSP tickets in MSPbots with specific status. Mu. ¢  $\gtrsim$

#### <span id="page-5-0"></span>**5. Create the Alert block.**

a. Click on the **Delete MSPbots Tickets** block, then click on the plus icon, and select **Add a Block**.

- b. Select the new blank block. Enter
- c. **Alert** in the search bar, and click the action **Alert** to add the block.

#### <span id="page-6-0"></span>**6. Review the trigger.**

a. Click the ellipsis icon \*\*\* in the upper-right corner of the Trigger block and select Edit.

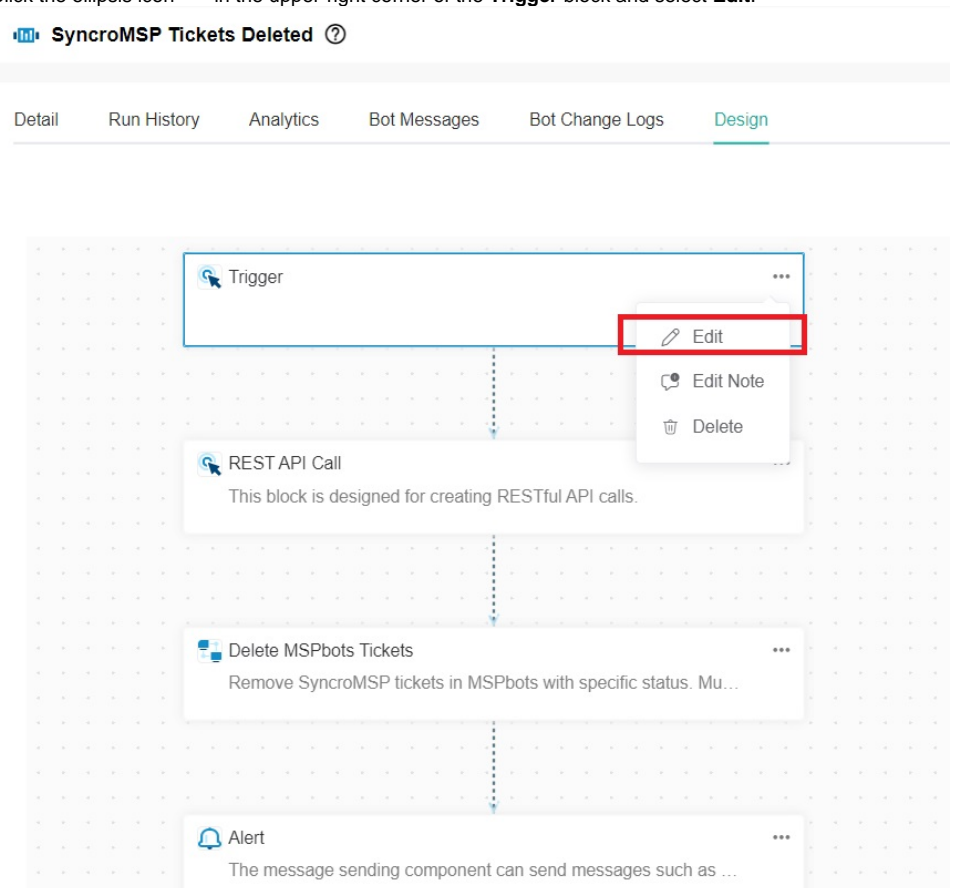

b. Verify if the details in the **Trigger** settings are correct.

Trigger

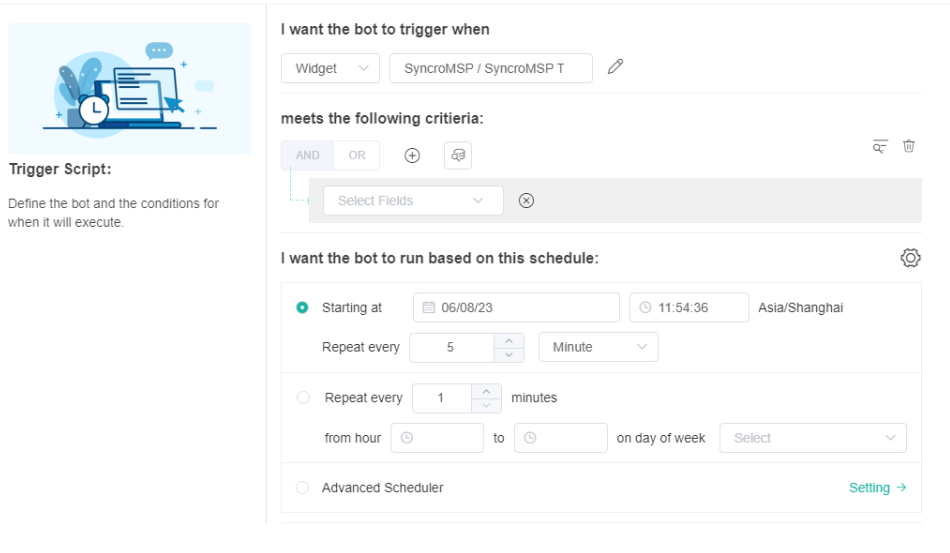

Next

<span id="page-6-1"></span>c. If the details are correct. click **Next** to proceed with configuring the REST API settings.

## **7. Configure the REST API Call settings.**

- a. Enter the following information in the **REST API Call** configuration window:
	- **URL** Enter your SyncroMSP URL. Example: https://yourdomain.syncromsp.com/(TicketId}.
	- **Integration** Select **Syncro**.
	- **Method**  Select **delete**.
	- **Headers**  No need to add data.
	- **Params** No need to add data.

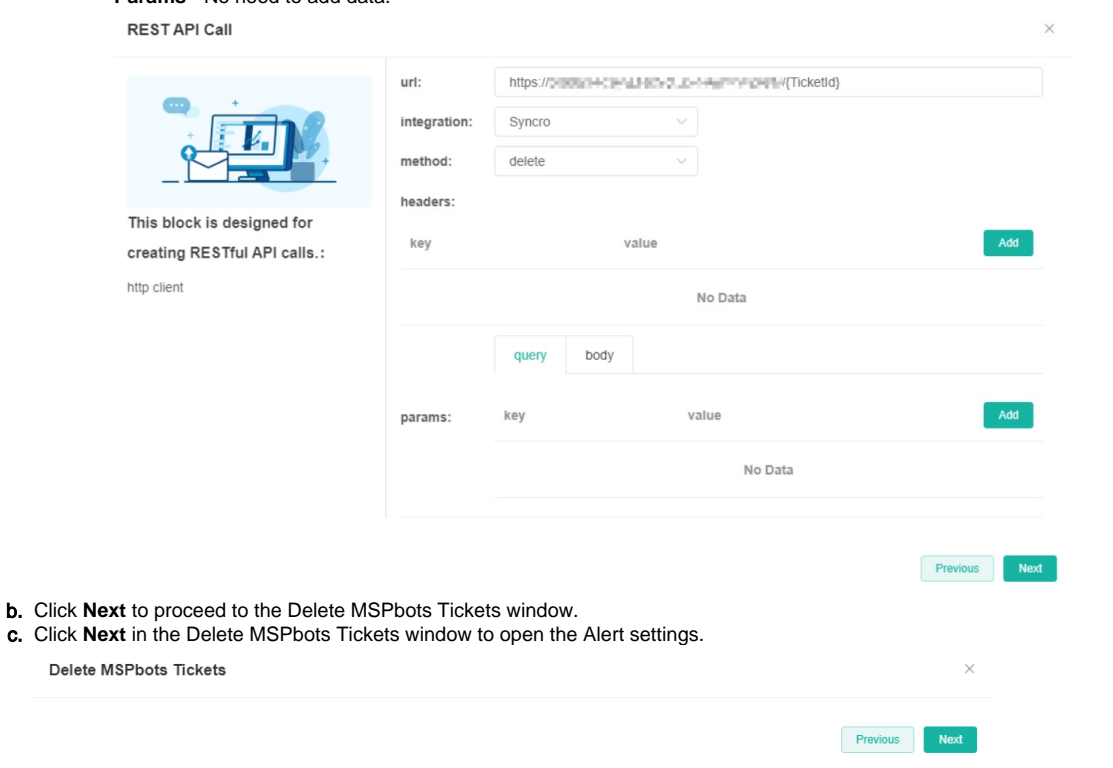

#### <span id="page-7-0"></span>**8. Configure the Alert settings.**

To set up the bot alert, follow Step 4 in the article [How to Create a Bot](https://wiki.mspbots.ai/x/x6cgAg).

#### <span id="page-7-1"></span>**9. Save your Settings.**

Click **Save** in the upper-right corner of the bot settings window to save your settings.

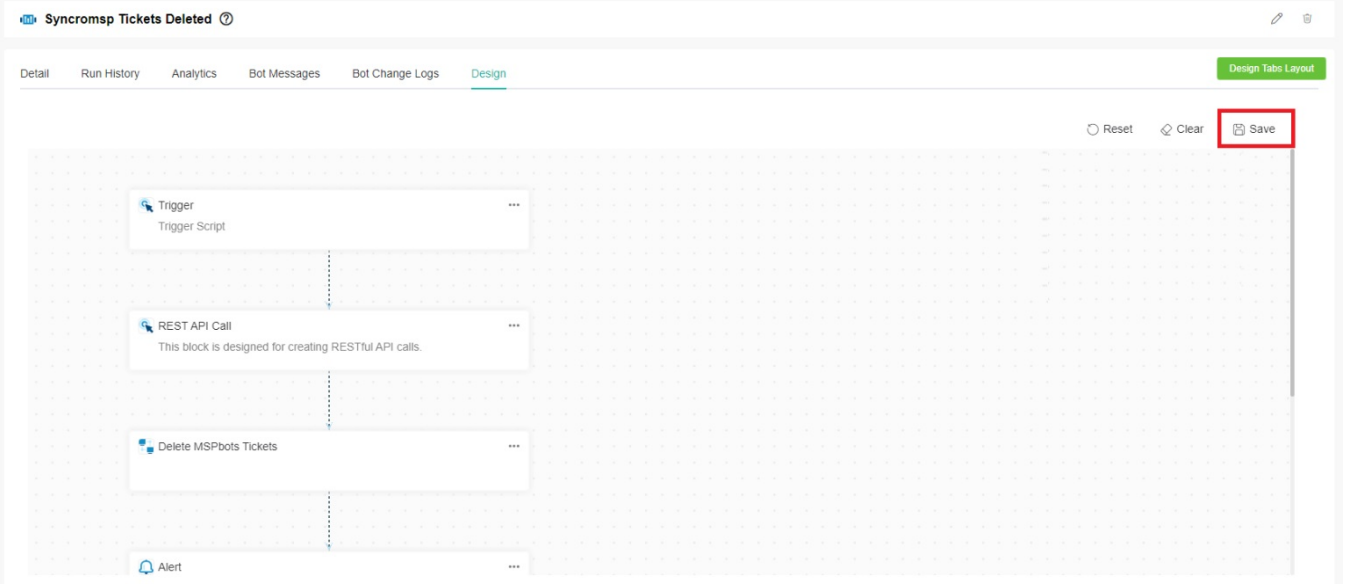

- [How to Fix the Deleted Ticket Issue in ConnectWise Manage](https://wiki.mspbots.ai/display/MKB/How+to+Fix+the+Deleted+Ticket+Issue+in+ConnectWise+Manage)
- [How to Delete Tickets Using the API Tool](https://wiki.mspbots.ai/display/MKB/How+to+Delete+Tickets+Using+the+API+Tool)